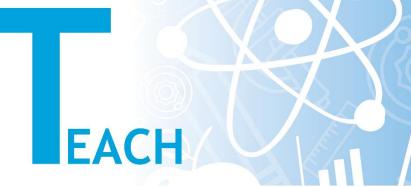

## How to create and record live lessons?

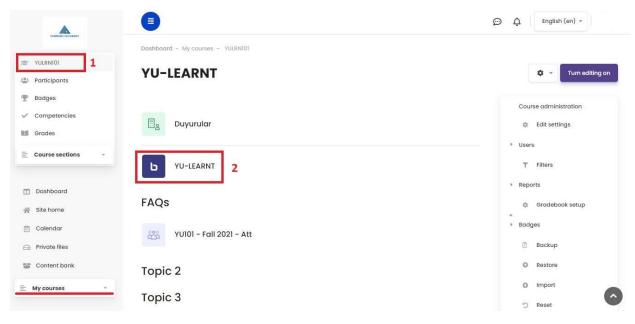

(x)=51nx

- 1- After selecting the relevant course from the "My Courses" section on the left menu, click on the course name in section 1 and come to the main page of the course.
- 2- Click on the BigBlueButton (BBB) button to reach the live lesson.

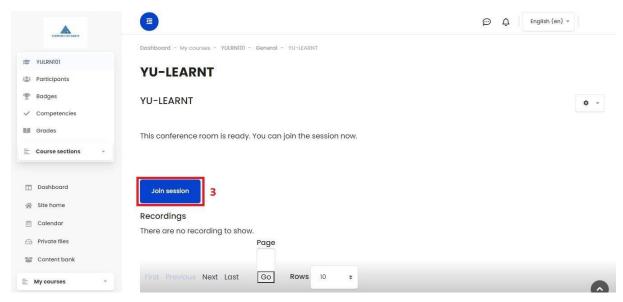

3- When you click on the "Join Session" button on the live lesson page, you will start your lesson by reaching the live lesson interface.

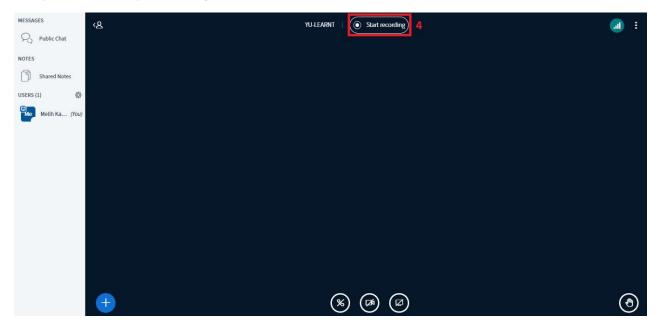

4- You can record your lesson by clicking the "Start Recording" button. (Your recording is stored on the servers and can be viewed by students later)